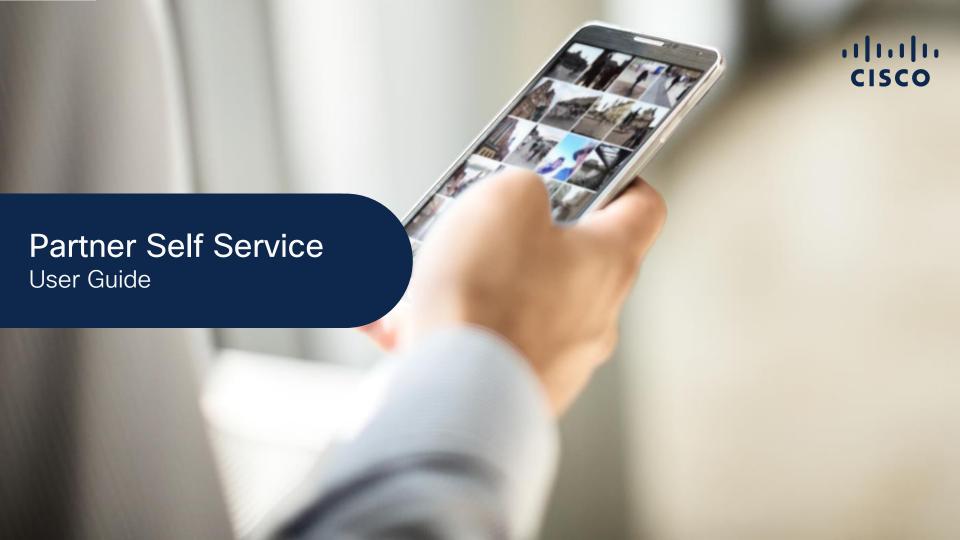

User Definitions

Associate Myself with a Company

Manage My Profile Manage My Company Manage Access Requests Manage Other Information Support & Resources

#### **About this Guide**

This guide provides step-by-step instructions for how to use the Partner Self Service (PSS) application.

The buttons above are active and will take you to the section of this guide where you can manage your information. By clicking the "Table of Contents" button, you will have access to a list of all of the sub-sections of the buttons above.

In addition to an overview of the general processes and capabilities, the guide provides information for obtaining partner level access for managing your information and maintaining company data, access, and associations.

**Important:** Always refer to the English version as the most current version. In the event of a discrepancy between a translated version of the document and the English version of the document, the English version prevails.

#### **Access to PSS Application**

To access the application, you must complete two steps:

- 1. Obtain a Cisco.com User ID and password. Refer to: <a href="https://idreg.cloudapps.cisco.com/idreg/register.do">https://idreg.cloudapps.cisco.com/idreg/register.do</a> to create your ID. Once completed, you will receive an email confirming your confirming your Cisco.com User ID creation.
- 2. Obtain partner level access. This can be completed by associating your profile with your partner company. Refer to the <u>"Associate Myself with a Company"</u> section for the steps to complete this task.

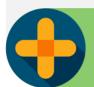

To begin managing your information:

www.cisco.com/go/PSS

| Table of Contents     | User Definitions                                          | Associate Myself with a Company                                                                                                    | Manage<br>My Profile                     | Manage<br>My Company            | Manage<br>Access Requests            | Manage<br>Other Information    | Support &<br>Resources                                                                                                    |
|-----------------------|-----------------------------------------------------------|----------------------------------------------------------------------------------------------------|------------------------------------------|---------------------------------|--------------------------------------|--------------------------------|----------------------------------------------------------------------------------------------------|
|                       |                                                           |                                                                                                    |                                          |                                 |                                      |                                |                                                                                                    |
|                       | <u>User Definitions</u>                                   | Associate Myself                                                                                                    | Edit Basic Profile<br>Information        | Company Details                 | Association<br>Requests              | View and Download<br>Reports   | Support Case<br>Scenarios                                                                                                    |
|                       |                                                           | with a Company                                                                                                    |                                          | Location                        |                                      |                                | <u>Scenarios</u>                                                                                                    |
| Getting the Most out  | t of Managing Your Info                                   | rmation                                                                                                    | Change Associated Location               | <u>Management</u>               | Access<br>Management                 | Manage My Reward Programs      |                                                                                                    |
|                       |                                                           |                                                                                                    |                                          | Contact                         |                                      |                                |                                                                                                    |
|                       | rvice application, the left<br>pelow) will take you to to |                                                                                                    | <u>Change / Remove</u><br><u>Company</u> | <u>Management</u>               | Global Administrator Access          | <u>Distributor Details</u>     |                                                                                                    |
|                       | view and manage them t                                    |                                                                                                    | Association                              |                                 | Accountable                          | <u>Cisco Sales</u><br>Contacts |                                                                                                    |
|                       | es and company are pro                                    |                                                                                                    | Delete Additional                        |                                 | Program Contacts                     | Contacts                       |                                                                                                    |
| navigate to the tasks | ck any of the sections at<br>of your choice.              | bove to                                                                                                    | Cisco.com User IDs                       |                                 |                                      |                                |                                                                                                    |
| A My Profile          |                                                           |                                                                                                    | Add Cisco Testing to Your Profile        |                                 |                                      |                                |                                                                                                    |
| Access Managemen      | t                                                         |                                                                                                    |                                          |                                 |                                      |                                |                                                                                                    |
| Company Details       |                                                           |                                                                                                    | Receive Cisco<br>Communications          |                                 |                                      |                                |                                                                                                    |
|                       |                                                           | 11                                                                                                    |                                          |                                 | SO MARINE                            |                                |                                                                                                    |
| ✓ Location Managemen  | 825                                                       |                                                                                                    |                                          |                                 |                                      |                                |                                                                                                    |
| Contact Managemen     | nt<br>Task Naviga                                         | ation Menu                                                                                                    |                                          |                                 |                                      | <b>A</b>                       |                                                                                                    |
| Association Reques    |                                                           | The state of the state of the s |                                          |                                 |                                      | E.                             |                                                                                                    |
| Accountable Program   | n                                                         |                                                                                                    |                                          |                                 |                                      |                                |                                                                                                    |
| Contacts              |                                                           |                                                                                                    |                                          |                                 |                                      |                                |                                                                                                    |
| Reports               |                                                           |                                                                                                    |                                          | Tan-                            |                                      |                                |                                                                                                    |
| Manage My Reward      | Programs                                                  |                                                                                                    |                                          |                                 |                                      |                                |                                                                                                    |
| Cisco Sales Contacts  | 3                                                         | © 2021 Cis                                                                                                    | co and/or its affiliates. All rights     | s reserved. Cisco partner confi | idential. Not for public distributio | n.                             | The late of the late of the la |

**User Definitions** 

Associate Myself with a Company

Manage My Profile Manage My Company Manage Access Requests Manage Other Information Support & Resources

## User Definitions

#### Why this is important:

Here you will learn which users (Guest User, Partner User and the Partner Self Service (PSS) Partner Administrator) can perform which tasks, along with detailed definitions

It's important to understand who can perform which tasks so that there is no disruption in your selling cycle.

Click this task to navigate to:

**User definitions** 

 Associate Myself with a Company

Manage My Profile Manage My Company Manage Access Requests Manage Other Information Support & Resources

#### About Users - What Are the Tasks They Can Do?

Throughout this guide you will see references to different user levels. Below are the tasks that can be managed by each level:

#### **Guest User**

User is not associated to a Partner company.

This role cannot grant access to others.

· Associate Myself with a Company

#### Partner User

User is associated with Partner company. This role cannot grant access to others.

- Manage My Profile
- Access Management (i.e. For viewing and requesting access to partner applications, and roles (i.e. TPV admin access, PSS admin access, PM&A + PPE, etc.)
- Manage My Reward Programs
- · View Cisco Sales Contacts

#### Partner Self Service (PSS) Administrator

The first person to register the company as a registered partner with Cisco, will be assigned to this role. This role can grant access to tools, applications, and roles ONLY to employees who are associated with the company.

- · Manage My Profile
- Access Management (i.e. For viewing and granting access to partner tools administrator access to others (i.e. TPV admin access, PSS admin access, PM&A + PPE, etc.)
- · Manage My Reward Programs
- · View Cisco Sales Contacts
- · Company Details
- Location Management
- Contact Management

- · Association Requests
- Accountable Program Contacts (i.e. Assign rebate coordinator(s), program coordinator(s), and payment administrator(s))
- · View and Download Reports
- · Manage Corporate E-mail Domains
- Global Administrator (Can manage multiple geographies)
- Distributor Details (Only for Partner Admins of 2-Tier companies)

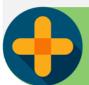

Manage

To begin managing your information:

www.cisco.com/go/PSS

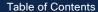

**User Definitions** 

Associate Myself with a Company

Manage My Profile Manage My Company Manage Access Requests Manage Other Information Support & Resources

# Associate Myself with a Company

#### Why this is important:

Associating yourself with your company is a critical step with the set-up process. Once you are associated with your company, you will gain partner level access to Cisco Partner tools.

If additional tool access is needed, your PSS Administrator can assign you access and roles to facilitate specific tasks.

Click this task to navigate to:

**Work Instructions** 

Table of Contents

User Definitions

User Definitions

User Definitions

Associate Myself with a Company

Manage Manage Manage Manage Monage Access Requests

My Profile

My Company

Manage Manage Monage Other Information

Resources

#### Only the Guest User can complete this task:

Click on task: 🕹

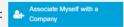

- Fill in Company Details
- 2. Click "Next"
- Click "Search" icon to display list of addresses
- Click on radio button for company selection
- Click "Submit" button to proceed to next page

#### Why do I need to do this?

In order to be granted access to specific tools (i.e. TPV) and/or assigned to roles (rebate coordinator) you must first be associated with your company. Contacts must be associated to the company to gain partner level access and so their profile details can flow over to partner tools for usage with applications/enrollments.

#### **Associate Myself with a Company**

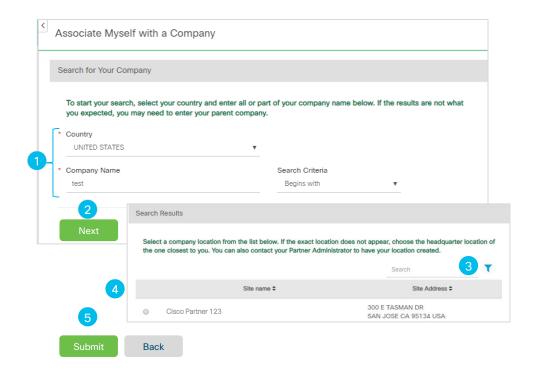

#### Only the **Guest User** can complete this task:

- 6. You will receive a prompt with a status of your company association request
- A list of Partner Administrators will be generated who can approve your request. You may send a reminder to the approver list by clicking the "Send Reminder Email to Admin" button

Once your company association has been completed, you will receive a confirmation email from Cisco.

Please allow 24-48 hours after association approval to access partner tools.

#### **Associate Myself with a Company - Continued**

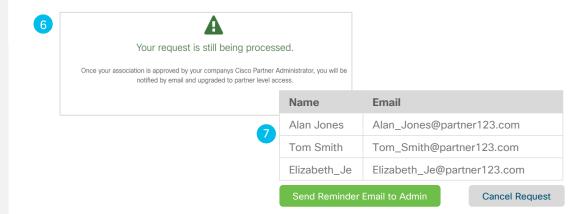

**User Definitions** 

Associate Myself with a Company

Manage My Profile Manage My Company Manage Access Requests Manage Other Information Support & Resources

# Manage My Profile

Click to Navigate to Work Instructions

**Edit Basic Profile Information** 

**Change Associated Location** 

<u>Change / Remove</u> <u>Company Association</u>

**Delete Additional Cisco.com User IDs** 

Add Cisco Testing to Your Profile

Receive Cisco Communications

**User Definitions** 

Associate Myself with a Company

Manage My Profile Manage My Company Manage Access Requests Manage Other Information Support & Resources

## Edit Basic Profile Information

#### Why this is important:

This section will cover the steps to manage how to edit your associated profile information.

#### Click to navigate to:

**Work Instructions** 

**Update Email** 

Table of Contents User Definitions User Definitions User Definitions User Definitions With a Company Manage My Profile My Company Manage Manage Manage Monage Access Requests Other Information Resources

## Only the Partner User and PSS Administrator can complete this task:

Click on task:

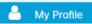

- 1. Edit "Basic Information" section
- Review and click "Submit" button, and a pop-up menu confirming your update will appear
- 3. When prompted,

#### Why do I need to do this?

This helps ensure that Cisco has the most up-todate information about you and your company should we need to get a hold of you.

#### **Edit Basic Profile Information**

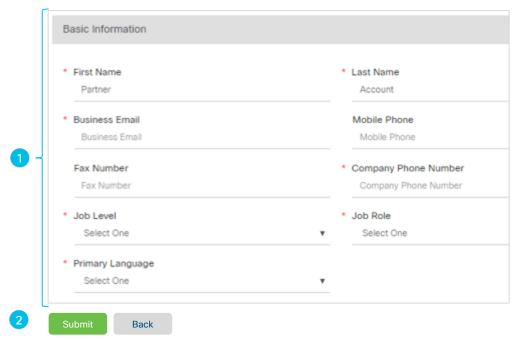

## Only the Partner User and PSS Administrator can complete this task:

Click on task:

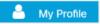

- 1. Edit "Business Email" field
- You will be prompted with a "pop up window" that includes instructions to go to your new email to click on the URL provided.

**Note:** This pop-up window will not happen if you are just updating your PSS email to match with the Cisco.com email that you used with log in so proceed to step 3 to "submit". If you are prompted with the pop-up window, you will not receive the new email until you click the "submit" button as instructed in step 3."

Close the "pop-up window", then click the "Submit" button.

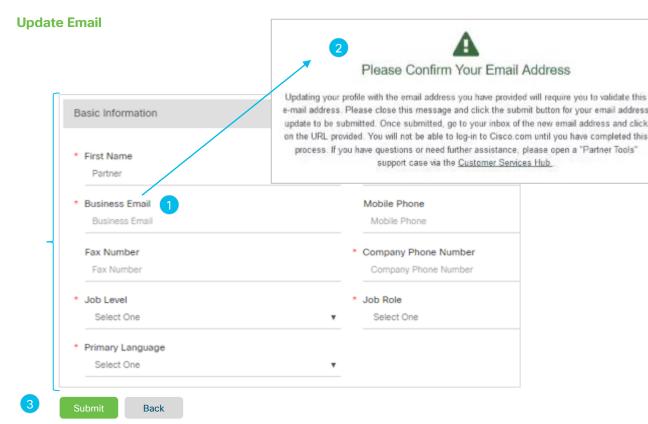

**User Definitions** 

Associate Myself with a Company

Manage My Profile Manage My Company Manage Access Requests Manage Other Information Support & Resources

# Change Associated Location

#### Why this is important:

This section will cover the steps to manage your associated location for your current company. This step is important to ensure that your business information is accurate for additional administrative aspects.

#### Click to navigate to:

#### **Work Instructions**

Note: If you have moved to a new company and would like to change your association to the new company, please navigate to <u>Change / Remove Company Association</u>.

Table of Contents

User Definitions

Associate Myself with a Company

Manage Manage Manage Manage Access Requests

My Profile

Manage Manage Access Requests

Other Information

Support & Resources

## Only the **Partner User** and **PSS Administrator** can complete this task:

Click on task:

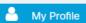

- Scroll to the "Business Address" section, then "Change Location" section in the pop up menu that has opened
- 2. Click on "Change Location" link, proceed to step 3

#### Why do I need to do this?

By ensuring your associated location is correct, it will optimize your experience with Cisco. We can be in a better position to contact you when needed.

#### **Change Associated Location**

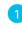

| Business Address   |               |
|--------------------|---------------|
| Partner Name       | Partner123    |
| Business Address 1 | 123 Cisco Way |
| Business Address 2 |               |
| Business Address 3 |               |
| City               | San Jose      |
| State/Province     | CA            |
| Country            | United States |
| Postal Code        | 95131         |

2

Change Location
Change or Remove My Company Association
Delete Additional Cisco.com User IDs

Table of Contents User Definitions User Definitions With a Company Manage My Profile My Company Manage Manage Manage Monage My Company My Company Monage My Company Monage Monage

## Only the **Partner User** and **PSS Administrator** can complete this task:

- 3. Click on "Change Location" button in the pop-up menu
- Choose any of the radio buttons corresponding to the address of your new location
- Review, then click the "Submit" button, a pop-up screen will appear confirming your request

#### **Change Associate Location - Continued**

| Change Location       |               |
|-----------------------|---------------|
| Your Current Location |               |
| Site Name             | Partner123    |
| Business Address 1    | 123 Cisco Way |
| City                  | San Jose      |
| State/Province        | CA            |
| Country               | United States |
| Postal Code           | 95131         |

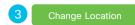

|   | To ch  | ange locations, select a new location from the following list:    |
|---|--------|-------------------------------------------------------------------|
|   | Site N | lame ♦                                                            |
|   |        | Partner123, 456 Cisco Way, San Jose, CA 95131, United States      |
| 4 | 0      | Partner123, 2727 Palm Tree Way, San Jose, CA 95128, United States |
|   |        | Partner123, 9000 Catalyst Way, Milpitas, CA 95132, United States  |

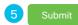

**User Definitions** 

Associate Myself with a Company

Manage My Profile Manage My Company Manage Access Requests Manage Other Information Support & Resources

# Change / Remove Company Association

#### Why this is important:

Occasionally individuals will need to change or remove their company due to a company departure or a job change. Here you can modify details of which individuals are associated with a company.

#### Click to navigate to:

**Work Instructions** 

Table of Contents User Definitions User Definitions User Definitions User Definitions With a Company Manage Manage Manage Manage Manage Monage Access Requests Other Information Support & Resources

Only the **Partner User** and **PSS Administrator** can complete this task:

Click on task:

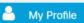

- 1. Scroll to Business Address
- Under Business Address, click on "Change or Remove my Company Association" link, proceed to step 3

#### Why do I need to do this?

If you have moved to a new partner company, first complete steps 1–5 shown on this slide and the next slide to remove your association from previous partner company. Once completed, go to <u>Associate Myself with a Company</u> to submit association request to the new partner company

#### **Change / Remove My Company Association**

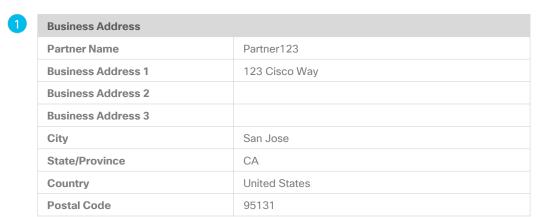

Change Location
Change or Remove My Company Association
Delete Additional Cisco.com User IDs

Table of Contents User Definitions User Definitions User Definitions User Definitions With a Company Manage My Profile My Company Manage Manage Manage Monage Access Requests Other Information Resources

## Only the **Partner User** and **PSS Administrator** can complete this task:

- 3. Click on "Change/Remove My Company Association" button
- Click the "Yes, Remove my Association" confirmation button to proceed. A confirmation message will be displayed.

#### **Important**

If you are the only individual associated to the company, please go to <u>Support & Resources</u> section for instructions to open a customer service case for assistance.

#### **Change / Remove My Company Association - Continued**

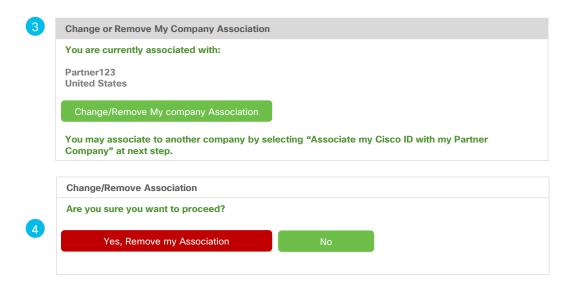

**User Definitions** 

Associate Myself with a Company

Manage My Profile Manage My Company Manage Access Requests Manage Other Information Support & Resources

## Delete Additional Cisco.com User IDs

#### Why this is Important:

It's important that there is only one active Cisco.com User ID linked to your profile in Partner Self Service.

Occasionally users can end up with more than one Cisco.com User ID. Follow the process steps in this section to delete additional Cisco.com User IDs.

#### Click to navigate to:

**Work Instructions** 

Table of Contents User Definitions User Definitions User Definitions With a Company With a Company Manage My Profile My Company Manage Manage Manage Manage Monage Access Requests Other Information Resources

## Only the **Partner User** and **PSS Administrator** can complete this task:

Click on task:

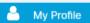

- 1. Scroll to "Business Address"
- Under Business Address, click on "Delete Additional Cisco.com User ID's" link (this link will only be visible if there are multiple Cisco.com User IDs linked to the profile), proceed to step 3.

#### Why do I need to do this?

It is important to ensure that you have a single Cisco.com User ID so that all future communications, system prompts, and other interaction with Cisco systems is optimized. Please use this section to ensure this step is completed.

#### **Delete Additional Cisco.com User IDs**

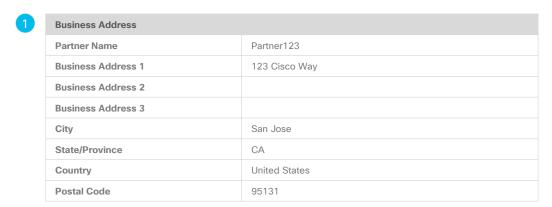

Change Location
Change or Remove My Company Association
Delete Additional Cisco.com User IDs

Table of Contents User Definitions User Definitions User Definitions User Definitions User Definitions With a Company Manage Manage Manage Manage Manage Monage Mon

## Only the **Partner User** and **PSS Administrator** can complete this task:

3. Click on the "Yes delete the additional User IDs"

#### Important

The check boxes are pre-selected for you and not modifiable.

This action will not affect any Individual qualifications you may have linked to your PSS profile based on your CSCO testing ID connection.

If you have any questions/concerns, please open a "Partner Tools" support case via the <u>Customer Services Hub</u> before taking any action.

#### **Delete Additional Cisco.com User IDs - Continued**

Delete Additional Cisco.com User IDs

You are currently logged in with tomsmith@partner123.com which is linked to Cisco.com User ID tomsmith1234.

To help avoid access issues with Partner tools and possible data mismatches between your Cisco.com user profile and your Partner Self Service (PSS) profile, there should only be one Cisco User ID linked to your associated contact profile in PSS.

Please click the delete button below to remove the additional Cisco.com User Id's from your PSS profile. Additional Cisco.com User ID's:

- tomsmithXYZ linked to tomsmithXYZ@partner123.com
- tomsmith767 linked to tomsmith767@partner123.com
- 3 Yes, delete the additional user IDs

**Note:** This action will not affect any Individual qualifications you may have linked to your PSS profile based on your CSCO testing ID connection. If you have any questions or concerns, please open a "Partner Tools" support case via the <a href="Customer Services Hub">Customer Services Hub</a> before taking action.

**User Definitions** 

Associate Myself with a Company

Manage My Profile Manage My Company Manage Access Requests Manage Other Information Support & Resources

# Add Cisco Testing to Your Profile

#### Why this is important:

To ensure that all individual Cisco certifications are mapped to your Cisco.com User ID, you must complete this step, otherwise you will be prevented from being auto-enrolled into Programs of which you are eligible.

#### Click to navigate to:

**Work Instructions** 

**User Definitions** 

Associate Myself with a Company

Manage Mv Profile

Manage My Company

Manage **Access Requests** 

Manage Other Information

Support & Resources

#### Only Partner User and PSS Administrator can complete this task:

Click on task:

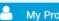

My Profile

- 1. Scroll to "Cisco Testing Information" section
- 2. Add "Cisco Test ID" corresponding to your profile
- Click on "Submit" button. A confirmation message will be displayed.

#### **Adding Cisco Testing Information to Your Profile**

#### **Cisco Testing Information**

If you have passed any certification exams, enter your CSCO number. To ensure this certification is added correctly, make sure the first and last name in your profile matches the name on the test. Click here to find your testing information.

#### Cisco Testing ID (CSCO#)

Cisco Testing ID (CSCO#)

{For example: CSCO12345}

If you have more than one CSCO#, click here.

#### **Cisco Communications**

Occasionally, Cisco sends communications about products, programs, special offers, services, support, or invitations to participate in market research. Your personal information will be used in accordance with Cisco's privacy statement.

I would like to receive Cisco communications by email. Yes No

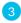

**User Definitions** 

Associate Myself with a Company

Manage My Profile Manage My Company Manage Access Requests Manage Other Information Support & Resources

## Receive Cisco Communications

#### Why this is important:

Staying on top of the latest technology solutions is a great way to increase your competitive edge in the marketplace. This is a mandatory step in your set-up process, and this section provides a simple set of steps to complete this requirement.

#### Click to navigate to:

**Work Instructions** 

Table of Contents User Definitions User Definitions Associate Myself with a Company Wanage My Profile My Company Manage Manage Access Requests Other Information Resources

## Only Partner User and PSS Administrator can complete this task:

Click on task:

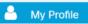

- 1. Scroll to "Cisco Communications" section.
- Choose your preference by selecting the corresponding Radio button. (Mandatory)
- Clicking Yes, a menu of options will display. Here you can select or deselect previous selections. Clicking No, all previously selected options will be disabled.
- Click on "Submit" button. A confirmation message will be displayed.

#### Why do I need to do this?

This is a mandatory step to complete your profile.

Staying on top of the latest technology solutions is a great way to increase your competitive edge in the marketplace.

#### **Receive Cisco Communications**

| Cisco Communications           |                                                                            |                                      |
|--------------------------------|----------------------------------------------------------------------------|--------------------------------------|
|                                | nmunications about products, programmarket research. Your personal informa |                                      |
| I would like to receive commun | nications by email. Yes   No                                               |                                      |
|                                |                                                                            |                                      |
|                                |                                                                            |                                      |
|                                |                                                                            |                                      |
| Please select the areas that a | re of interest to your business                                            |                                      |
| Please select the areas that a | re of interest to your business  Collaboration                             | Data Center/Virtualization           |
|                                | •                                                                          | Data Center/Virtualization  Mobility |
| Technology Interests           | Collaboration                                                              |                                      |

**User Definitions** 

Associate Myself with a Company

Manage My Profile Manage My Company Manage Access Requests Manage Other Information Support & Resources

# Manage My Company

Click to Navigate to Work Instructions

**Company Details** 

**Location Management** 

**Contact Management** 

**User Definitions** 

Associate Myself with a Company

Manage My Profile Manage My Company Manage Access Requests Manage Other Information Support & Resources

# Company Details

#### Why this is important:

This section will cover the steps to modify your company information and how to view your company's Cisco Certifications, Specializations, and Authorizations.

Here you can also view and manage your company corporate web address, federal tax ID, VAT number, e-mail domain name, and company description.

#### Click to navigate to:

**Work Instructions** 

Only the **PSS Administrator** can complete this task:

Click on task:

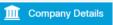

- A pop up window will appear that lists the different registered companies
- Click "Select" button to choose the company you would like to update
- 3. In the "Business Information" section you should be able to update:
  - · Corporate Web Address
  - Federal Tax
  - VAT Number
  - Email Domain Name
  - Company Description
- Click "Submit" button to save changes, proceed to step 5

Note: You can click "Change" to select any of your different registered company instance

#### **Company Details**

1 Search Company

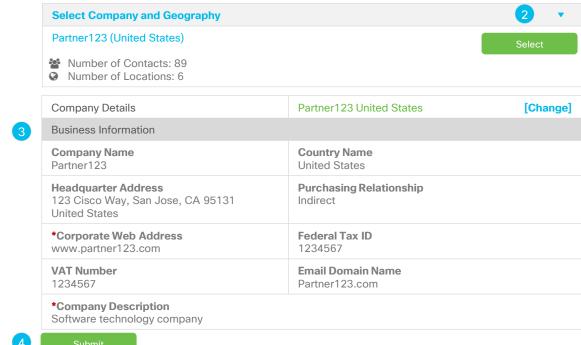

### Only the **PSS Administrator** can complete this task:

- 5. As you scroll down through the "Company Details" section, you will be able to view your:
  - Registration Status
  - · Application Details
  - Agreement Dates and Timelines

Keep scrolling to view your competency program status. Proceed to step 6

#### **Company Details - Continued**

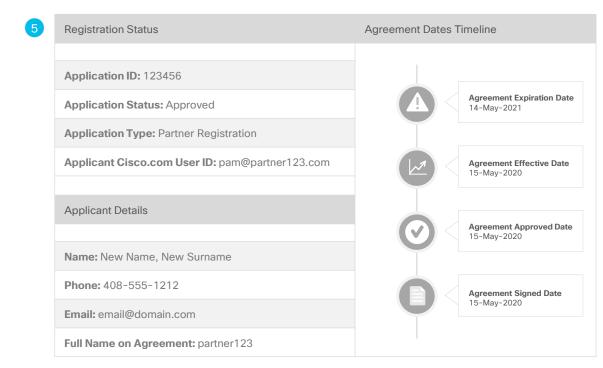

Table of Contents User Definitions User Definitions With a Company Manage Manage Manage Manage Manage Access Requests Other Information Support & Resources

### Only the **PSS Administrator** can complete this task:

- 6. As you scroll down through the "Company Details" section, you will be able to view your:
  - Certifications
  - Specializations
  - Authorizations
  - Last Approval Date
  - · Renewal Due Date

#### **Important**

It is important to review renewal and expiration dates in order to stay in good standing with the eligibility requirements for the Cisco Programs of which you are enrolled

#### **Company Details - Continued**

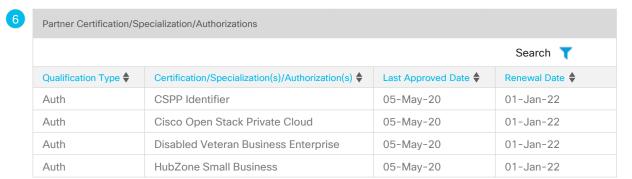

**User Definitions** 

Associate Myself with a Company

Manage My Profile Manage My Company Manage Access Requests Manage Other Information Support & Resources

# Location Management

#### Why this is important:

Here you will learn how to manage the location of the offices of your company, within the selected country. As well as editing the details of the location, or deleting a location if the company moves, you can also select which office serves as your head office and whether a location is shown in the Partner Locator application.

#### Click to navigate:

**Search Locations** 

**Add Location** 

**Edit Location** 

**Delete Location** 

Display Your Company in the Partner Locater Application

**Designate HQ Location** 

**Display Channel Account Team** 

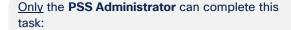

Click on task: 

Location Management

- Here you can manage the location of your company's offices within the selected country. All site locations will be displayed
- If you would like to filter for specific locations, click the "Search Locations" button
- A pop-up menu will appear, enter your search criteria and click the "Search" button, and your results will be displayed

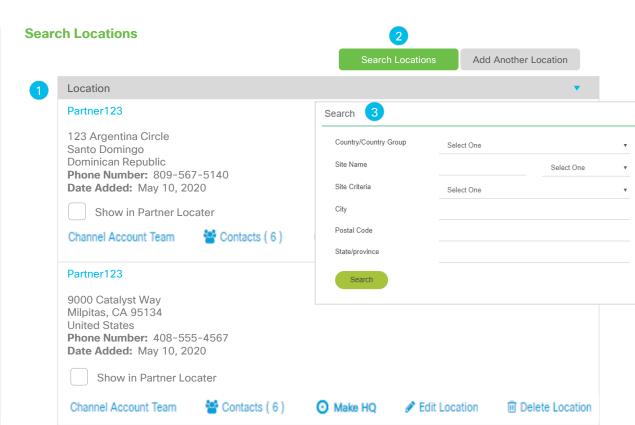

Only the **PSS Administrator** can complete this task:

Click on task: 

Location Management

- Click "Add Another Location" button to add an additional location
- You will be presented with a pop-up window with a list of fields to complete (red \*asterisk fields are mandatory)
- Click the "Search" button for a list of available locations, proceed to step 4

#### **Add Location**

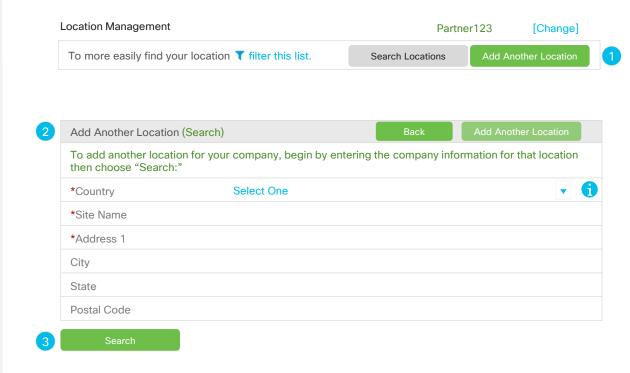

### Only the **PSS Administrator** can complete this task:

- You will be presented with a pop-up window with a list of fields to complete (red \*asterisk fields are mandatory)
- 5. Click "Add" link
- 6. You will receive a confirmation message

#### **Add Location - Continued**

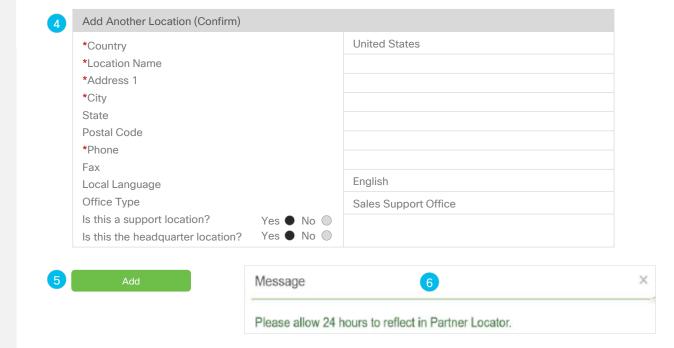

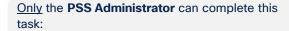

Click on task: 

Location Management

- 1. Your locations will be displayed
- Click "Edit Location" link, under the location you would like to edit. Proceed to step 3

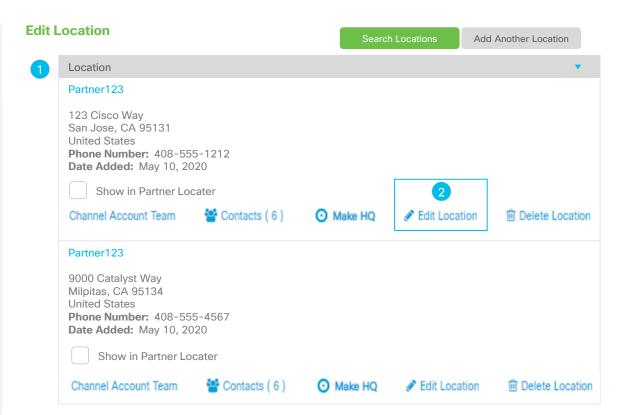

### Only the **PSS Administrator** can complete this task:

- You will be presented with a pop-up window with a list of fields to complete (red \*asterisk fields are mandatory)
- 4. Click "Update" link. A confirmation message will be displayed.

#### **Edit Location - Continued**

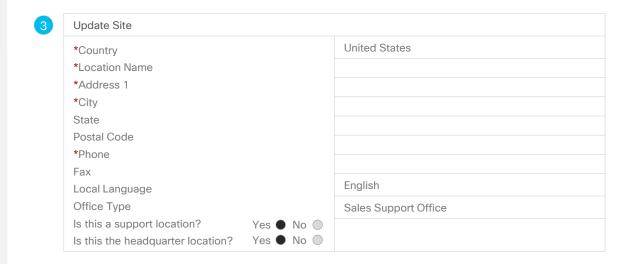

Upda

Click on task: 

Location Management

- He you can manage the location of your company's offices within the selected country. Your locations will be displayed
- Click "Delete Location" button under the location you would like to remove
- A pop-up message will appear asking if you would like to proceed with deleting your chosen location. Click "Yes" to proceed and complete the task.

#### **Delete Location**

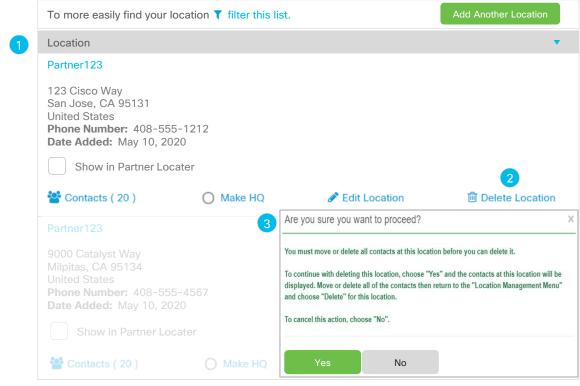

Table of Contents User Definitions User Definitions User Definitions User Definitions With a Company Manage My Profile My Company Manage My Company Manage My Company Support & Resources

# Only the **PSS Administrator** can complete this task:

Click on task: 

Location Management

- Click the "Show in Partner Locator" box to have your company displayed in this application. If you do not check this box, your company will not be displayed in Cisco Partner Locator.
- You will receive an automated confirmation message

#### **Important**

Showing your company in the <u>Cisco Partner Locator</u>, helps customers quickly find your company by your name, location, technologies, industries, and company size.

## **Display Your Company in the Partner Locator Application**

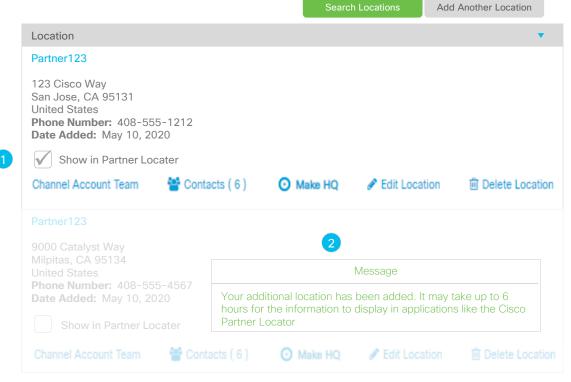

Click on task: ✓ Location Management

- Review the list of locations presented and click the "Make HQ" link for the location you would like to designate as your HQ location
- 2. You will receive a confirmation message

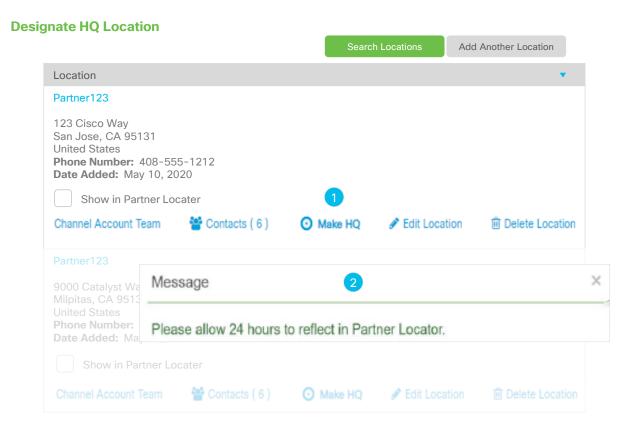

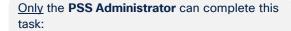

Click on task: 

Location Management

- Review the list of locations presented and click the "Channel Account Team" link to display team members
- Your Cisco Channel Account Team will be displayed with their Cisco emails and roles

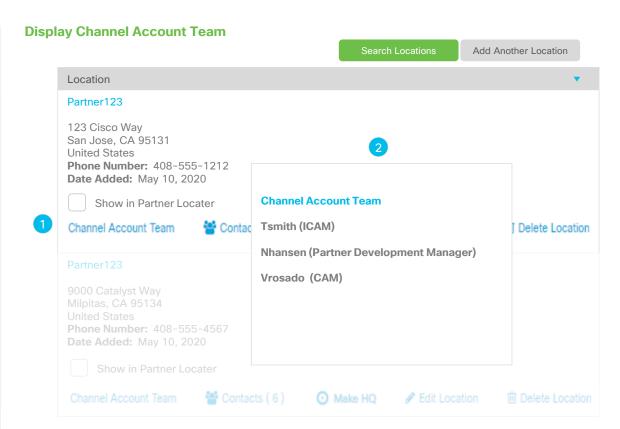

**User Definitions** 

Associate Myself with a Company

Manage My Profile Manage My Company Manage Access Requests Manage Other Information Support & Resources

# Contact Management

### Why this is Important:

Here you will learn how to manage the contacts for your company. Specific steps to add, delete, and move contacts are addressed along with other details. As a Partner Administrator, you have the controls at your hands are encouraged to keep your contact information up-to-date so that you have a more optimized experience with Cisco.

### Click to navigate to instructions:

**Search Contacts** 

**Add Contacts** 

**Edit Contacts** 

**Delete Contacts** 

**View Career Certifications** 

Move Contacts to Another

Location

Remove and Move Contacts to

**Another Location for Multiple** 

<u>Contacts</u>

**Bulk Contact Removal** 

Click on task:

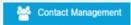

- Your "Contacts" will display. Within the "Contacts" tab, you will be able to perform the following tasks:
  - Search Contacts
  - Search Contact Type
  - Add Contact
  - Move Contacts to Another Location
  - Add Contact Type
  - Delete Contacts
  - Qualifications (will only appear if you have a testing ID #)
- 2. Click the "Search Contacts" button, then proceed to step 3

#### **Search Contacts**

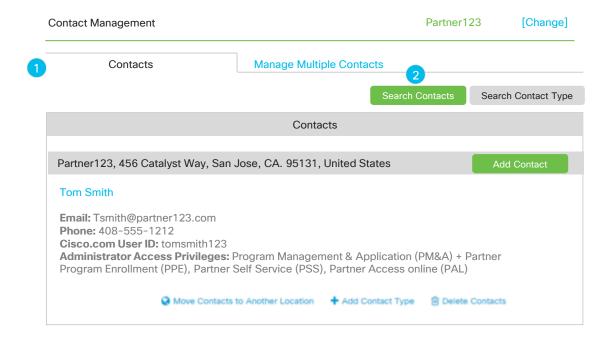

Table of Contents User Definitions User Definitions User Definitions User Definitions User Definitions With a Company Manage My Profile Manage Manage Access Requests Other Information Support & Resources

# Only the **PSS Administrator** can complete this task:

- A pop-up menu will appear where you can use different search queries to search for a contact who is associated with your company in our partner data base. You can search using these criteria:
  - Identifier: Cisco Testing ID (CSCO#, CCIE#, Cisco.com ID, Email ID, or
  - Individual Certificate, or Certification Category, or
  - Individual Access and Responsibilities, or
  - Contact First and Last Name, or
  - By viewing all contacts who are associated with your company
- 4. Once you have made your selection, click the "Search" button to view all contacts associated with your company. Proceed to Step 6.
- Click the "View All Contacts" button to view all individuals associated with your company.

#### **Search Contacts - Continued**

| earch Contact (Enter your preferred search criteria)                                                     |                 |         |          |        | [Ch       |
|----------------------------------------------------------------------------------------------------|-----------------|---------|----------|--------|-----------|
| Search on an Identifier                                                                                  |                 |         |          |        |           |
| Cisco Testing ID (CSCO#)                                                                                 |                 |         |          |        |           |
| CCIE #                                                                                                   |                 |         |          |        |           |
| Cisco.com User ID                                                                                        |                 |         |          |        |           |
| Email ID                                                                                                 |                 |         |          |        |           |
|                                                                                                    | OR              | Sea     | arch     | 4      |           |
| Search on Individual Certification OR Certification Category                                             |                 |         |          |        |           |
| Individual Certification                                                                                 | Select C        | ne      |          |        |           |
| Certification Category                                                                                   | Select C        | ne      |          |        |           |
|                                                                                                    | OR              | Sea     | arch     |        |           |
| Search on Individual Access and Responsibilities                                                         |                 |         |          |        |           |
| Responsibility                                                                                           | Select          | One     | ▼        |        |           |
| Search on Name                                                                                           |                 |         |          |        |           |
| First Name                                                                                               |                 |         |          |        |           |
| *Last Name                                                                                               |                 |         |          |        |           |
|                                                                                                    | OR              | Sea     | arch     |        |           |
| View all Contacts for Your Company                                                                       |                 |         |          |        |           |
| This option lets you view all individuals associated with your commay cause a delay in loading the page. | npany. Clicking | g "View |          |        |           |
| may oddoo d dolay iir lodding the pager                                                                  |                 |         | <b>5</b> | View A | II Contac |

6. The results of your search criteria will be displayed.

#### **Search Contacts - Continued**

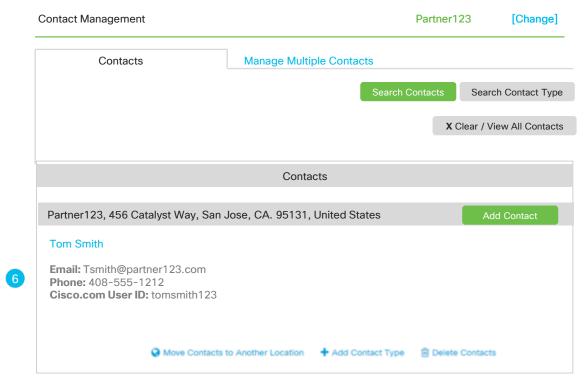

Click on task: Contact Management

 A list of associated contacts to your company will be displayed. Click "Add Contact" button, proceed to step 2

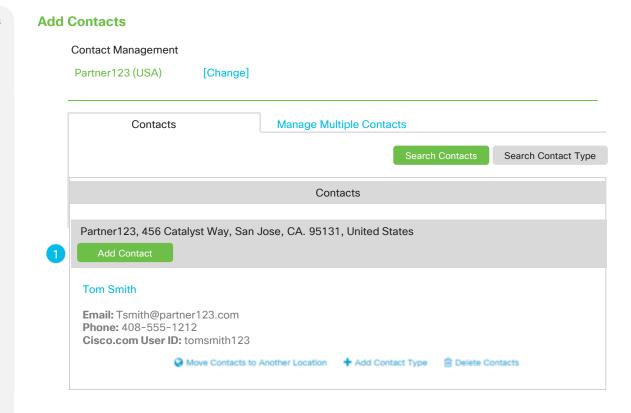

Table of Contents

User Definitions

Associate Myself with a Company

Manage Manage Manage Access Requests

Manage Manage Access Requests

Other Information

Support & Resources

# Only the **PSS Administrator** can complete this task:

- 2. A pop-up where you can either search for the contact by Cisco.com ID (red \*asterisk fields are mandatory) or the Cisco Testing ID (CSCO#) or the CCIE #.
- Click "Search" button. If the contact information is found, it will be displayed.
- Click "Add Contact" to add the displayed contact information.
- When the form has been submitted, a confirmation message will be displayed indicating that the contact has been notified about their company association.

When the contact confirms association, their Cisco.com ID will be assigned a Partner User access level and will be able to perform the tasks outlined on the <u>User Definitions</u> page.

#### Add Contacts - Continued

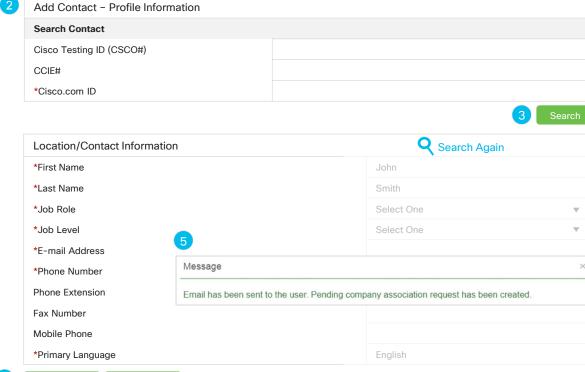

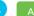

Add Contact

Canc

User Definitions

Associate Myself with a Company

Manage My Profile Manage My Company Manage Access Requests Manage Other Information Support & Resources

# Only the **PSS Administrator** can complete this task:

Click on task:

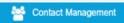

- Clicking on any contact name will open a pop-up menu with their profile details. Here you can review and update their profile. You should be able to review and update the contact's Basic Information. Please ensure a valid corporate email domain is used for the Business Email address.
- 2. Review the contact's location
- By clicking the "Submit" button, you can update the user's Basic Information
- If available, add Cisco Testing ID for the contact and click "Submit"

#### **Edit Contacts**

#### **Profile Information**

| Basic Information                         |                                     | Business Address 2 |                            |  |
|-------------------------------------------|-------------------------------------|--------------------|----------------------------|--|
| *First Name                               | *Last Name                          | Partner Name       | Partner123                 |  |
| Tom                                       | Smith                               | Business Address   | 9000 Catalyst Way San Jose |  |
| *Business E-mail Tom_smith@partner123.com | <b>Mobile Phone</b><br>408-555-1212 | City               |                            |  |
| Fax Number                                | *Company Phone Number               | State/Province     | CA                         |  |
| null                                      | *Job Role  Executive Management  ▼  | Country            | United States              |  |
| *Job Level  Executive  ▼                  |                                     | Postal Code        | 95131                      |  |
| *Primary Language                         |                                     |                    |                            |  |

3 Submit

English

#### **Cisco Testing Information**

If you have passed any certification exams, enter your CSCO number. To ensure that this certification is entered correctly, make sure the first and last name in your profile matches the name on the test. Click here to find your testing information.

Cisco Testing ID (CSCO#)

If you have more than one CSCO#, click here.

Cisco Testing ID (CSCO#)

(For example: CSCO12345678)

4 Submi

Click on task:

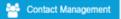

- 1. Click the "Delete Contacts" icon
- A pop-up window will appear asking to confirm the delete action, Upon deleting the contact association from the company, the contact's cisco.com user ID will be downgraded to Guest User status. Refer to the <u>User Definitions</u> page for more information.

#### **Delete Contacts**

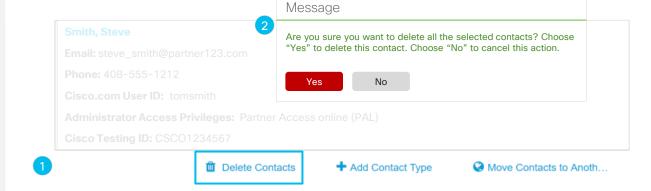

Click on task:

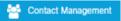

- 1. Click the "Delete Contacts" icon
- A pop-up window will appear asking to confirm the delete action, Upon deleting the contact association from the company, the contact's cisco.com user ID will be downgraded to Guest User status. Refer to the <u>User Definitions</u> page for more information.

#### **Delete Contacts**

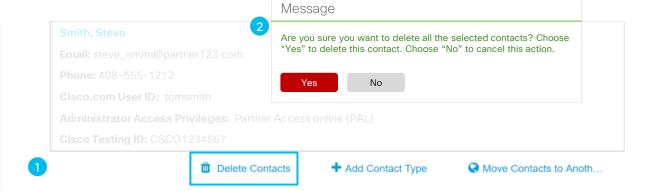

Table of Contents User Definitions User Definitions With a Company Manage Manage Manage Manage Manage Manage Monage Access Requests Other Information Resources

Only the **PSS Administrator** can complete this task:

Click on task:

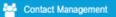

- Click the "Qualifications" icon. This icon will appear if a Cisco Testing ID has already been added to the contacts profile
- A pop-up window will appear that provides details regarding Career Certifications, Certification Date, Recertified Date, and Expiration Date where applicable

#### **Additional Information**

Exam expiration dates may not be applicable for specific Partner Specializations and Authorizations. Some old exams may still qualify a candidate for a role even if the exam has been refreshed with a new number or replaced outright by another exam. Please refer to the applicable program requirement document for details on the Channel Partner Program website.

#### **View Career Certifications**

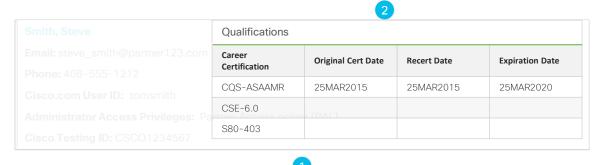

Delete Contacts

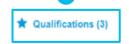

+ Add Contact Type

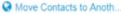

Click on task: Contact Management

- 1. Click the "Add Contact Type" icon
- A pop-up window will appear to select the applicable "Contact Type" from the drop down menu

### **Add Contact Type**

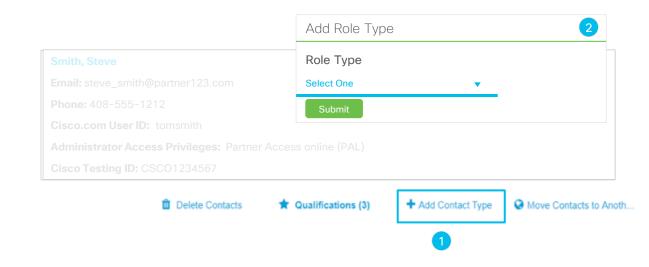

Click on task:

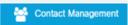

- Click the "Move Contacts to Another Location" icon under the contact you would like to move
- A pop-up window will appear with all registered locations for the chosen company. When you have decided which location to assign the contact to, click the "Submit" button
- 3. You will receive a message indicating that the move was completed successfully

#### **Move Contacts to Another Location**

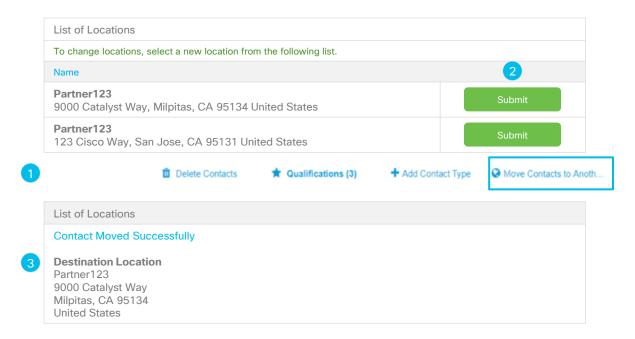

Click on task:

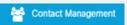

- Click "Manage Multiple Contacts" tab.
   Here you can remove, move, or do bulk
   contact removals
- Select the Cisco.com User IDs you would like to manage, then you can select from the following three buttons to complete your request.
- Click the appropriate button to complete the request:
  - Remove Selected Contacts (<u>Proceed</u> to Steps 4 - 6 for additional steps)
  - Move Selected Contacts (<u>Proceed to</u> <u>Step 9 -12 for additional steps</u>)
  - Bulk Contact Removal (Used only with 50+ contacts)

### **Remove and Move Contacts to Another Location for Multiple Contacts**

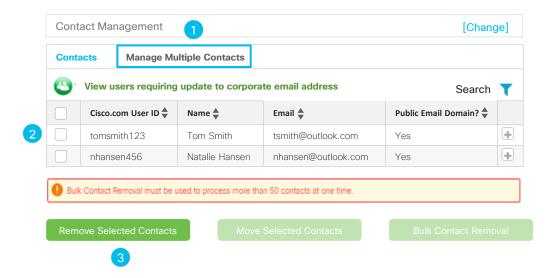

Table of Contents User Definitions User Definitions User Definitions User Definitions User Definitions With a Company Manage My Profile My Profile My Company Manage Access Requests Other Information Support & Resources

# Only the **PSS Administrator** can complete this task:

- If you selected the option to "Remove Selected Contacts", a pop menu will appear asking you to confirm the removal of the contacts
- Click the "Submit" button to confirm your selection
- You will receive a confirmation that your selected contact has been removed. Click the "Close" button to confirm your selection.

### Remove and Move Contacts to Another Location for Multiple Contacts - Continued

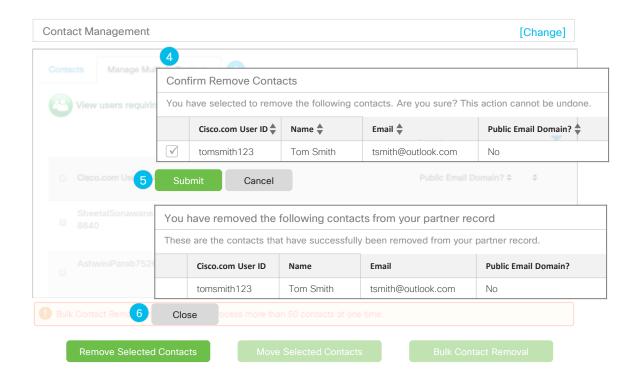

- If you selected option to "Move Selected Contacts", the system will ask you to choose your desired location if there are multiple locations.
- 8. If there are multiple locations, the system will ask you to choose your desired location. Click the "Select" button to submit your choice, proceed to step 9

### Remove and Move Contacts to Another Location for Multiple Contacts - Continued

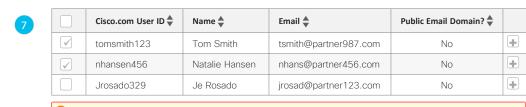

Max of 50 contacts per submission can have their association removed or their location updated.

Remove Selected Contacts

**Move Selected Contacts** 

Bulk Contact Removal

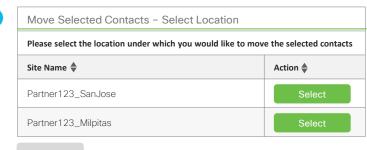

- 9. You will be presented with a pop-up confirmation screen
- Click the "Confirm" button to submit your request
- 11. A pop-up screen will appear confirming your request. Click the "Close" button

### Remove and Move Contacts to Another Location for Multiple Contacts - Continued

| 9 | Move Selected Contacts - Confirmation                                                                                                  |                     |                |                       |                      |  |  |  |
|---|----------------------------------------------------------------------------------------------------|---------------------|----------------|-----------------------|----------------------|--|--|--|
|   | You are about to move the following contacts to the Partner123_SanJose location. Click "Confirm" to complete the operation or "Cancel" |                     |                |                       |                      |  |  |  |
|   |                                                                                                    | Cisco.com User ID ♣ | Name 🌲         | Email 🕏               | Public Email Domain? |  |  |  |
|   | <b>√</b>                                                                                                    | tomsmith123         | Tom Smith      | tsmith@partner987.com | No                   |  |  |  |
|   | $\checkmark$                                                                                                    | nhansen456          | Natalie Hansen | nhans@partner456.com  | No                   |  |  |  |

Confirm Select Another Location Cancel

Move Selected Contacts - Confirmed

Congratulations! You have successfully moved the following contacts to the "Partner123\_SanJose" location

Cisco.com User ID ♦ Name ♦ Email ♦ Public Email Domain? ♦

tomsmith123 Tom Smith tsmith@partner987.com No

nhansen456 Natalie Hansen nhans@partner456.com No

Close

Click the task: Contact Management

- Click "Manage Multiple Contacts" tab. Here you can do bulk contact removals.
- Select the "Cisco.com User IDs" you would like to manage
- 3. Click the "Bulk Contact Removal" button
- 4. A pop-up menu will appear that provides you with three options:
  - Download company contacts. This will download an Excel (.xls, .xlsx, .csv) with all of your contact details
  - Download Bulk Contact Removal template.
     This Excel (.xls, .xlsx, .csv) template can be used to upload the contacts which he wants to upload
  - Upload Bulk Contact Removal template to disassociate users (.xls, .xlsx, .csv)
- Make your selection, click the "Next" button

#### **Bulk Contact Removal**

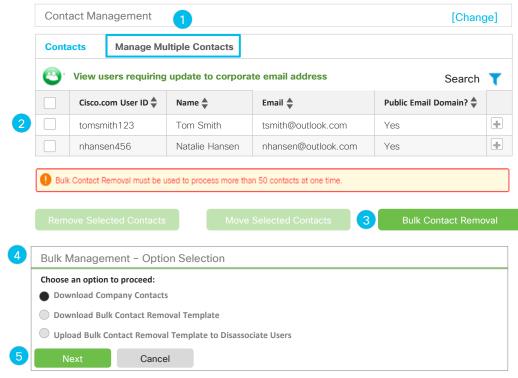

- Depending on your selection, you will be presented with these pop-up screens:
  - Download company contacts. This will download an Excel (.xls, .xlsx, .csv) with all of your contact details
  - Download Bulk Contact Removal template. This Excel (.xls, .xlsx, .csv) template can be used to upload the contacts which he wants to upload. Once you populate this document, then you can upload it, see steps on the next page.

#### **Bulk Contact Removal - Continued**

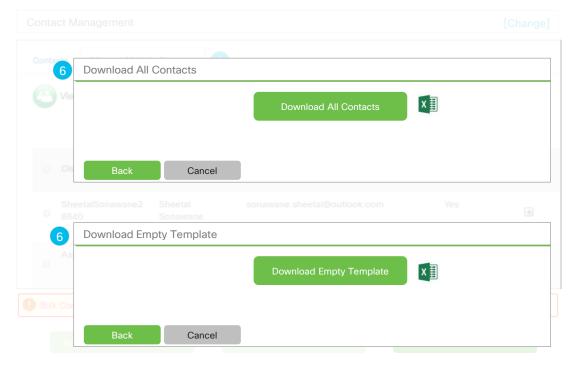

- Using the Bulk Contact Management template you just downloaded, enter all of the Cisco.com User IDs you would like to disassociate from your company (Your limit is up to 50 IDs), then save to your desktop
- From the "Bulk Contacts Management –
   Option Selection" select the "Upload Bulk
   Contact Removal" template to
   disassociate users.
- Click "Choose File" to locate file on your desktop to upload. You will be prompted to choose the saved file from your desktop.

#### **Bulk Contact Removal - Continued**

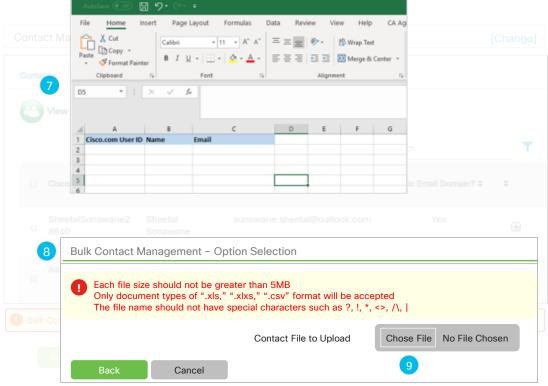

- Once the system has received the file, you will be prompted to confirm by selecting the "Yes" button
- 11. If you would like to delete more than 75% of your contacts, once uploaded, you will be prompted with a screen asking if you would like to proceed.
- By clicking the "Yes" button, you will receive a confirmation screen

#### **Bulk Contact Removal - Continued**

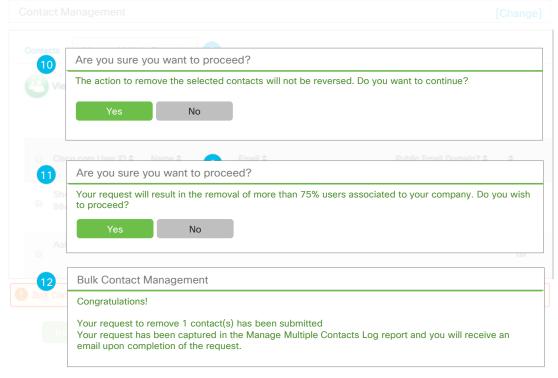

User Definitions

Associate Myself with a Company

Manage My Profile Manage My Company Manage Access Requests Manage Other Information Support & Resources

# Manage Access Requests

Click to Navigate to Work Instructions

**Association Requests** 

**Access Management** 

**Global Administrator Access** 

**Accountable Program Contacts** 

**User Definitions** 

Associate Myself with a Company

Manage My Profile Manage My Company Manage Access Requests Manage Other Information Support & Resources

# Association Requests

### Why this is Important:

This section demonstrates how to approve or deny association requests that are initiated by employees or other PSS Administrators at your company.

### Click to navigate to:

**Employee Initiated** 

PSS Administrator Initiated Requests to Change Location or Cancel

**User Definitions** 

Associate Myself with a Company

Manage My Profile Manage My Company Manage Access Requests Manage Other Information Support & Resources

Only the **PSS Administrator** can complete this task:

Click on task:

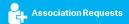

- Click on "Employee Initiated Requests" tab to display requests
- Select the contact whose Association Request you would like to approve or deny
- Review and click "<u>Approve"</u> or <u>Deny</u>" button to process your request, proceed to step 4

#### Why do I need to do this?

The process of approving any requests for association with your company lies solely with you. It is up to you to validate that the user is affiliated with your company and to ensure their email domain is your corporate address. To approve associations, select one or more checkboxes for each pending request and choose "Approve".

### **Employee Initiated**

#### **Association Requests**

Employee Initiated Requests

**PSS Administrator Initiated Requests** 

These are requests initiated by an employee of a PSS Administrator from your company in your selected country.

- · To approve a request, choose a contact and click on "Approve" button, confirm and submit
- · To deny a request, choose a contact and click on "Deny" button, provide the reason of denial and submit
- If you are a Group Administrator for multiple countries, click "select geography" (only viewable by Group Administrator) to change countries

|   | Search   |             |                    |                           |                        |                  |          |              |
|---|----------|-------------|--------------------|---------------------------|------------------------|------------------|----------|--------------|
| 2 |          | Name ♣      | Partner Name       | Email 🌲                   | Cisco.com<br>User ID • | Location Address | Status ♣ | Days Pending |
|   | <b>✓</b> | Smith, John | Partner123<br>(US) | jsmith@partner123.<br>com | jsmith123              | Site address     | Pending  | 19           |
|   |          | Ng, Charles | Partner123<br>(US) | C_ng@partner123.<br>com   | cng4567                | Site address     | Pending  | 5            |

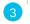

Approve

Deny

- 4. Review contact details
- If you wish to remove any requests, unselect the appropriate checkboxes
- Click the "Submit" button to process your request, or click the "Cancel" button to return to the previous screen. The next page will display all the requests you have selected for final review.

## **Employee Initiated (Approval)**

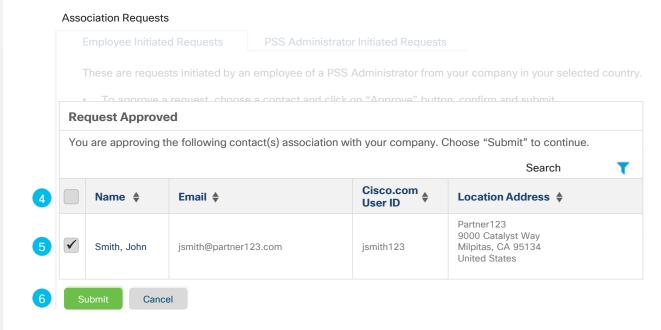

 A pop-up screen will appear confirming the association requests that have been approved. Proceed to step 8 for the steps to deny a request.

## **Employee Initiated (Approval) - Continued**

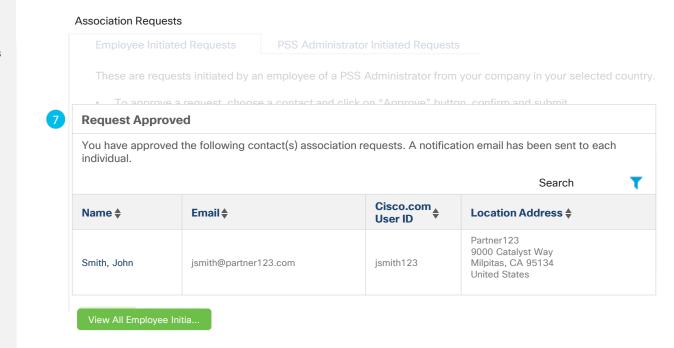

- If you selected the "Deny" button in step 3, a pop-up screen will appear confirming the association requests that have been denied
- Select a reason from the drop-down menu provided for each denied request
- Click the "Submit" button to process your request, or click the "Cancel" button to return to the previous screen.

### **Employee Initiated (Denial)**

# Association Requests

tiated Requests PSS Administrator Initiated Requests

These are requests initiated by an employee of a PSS Administrator from your company in your selected country

To approve a request, choose a contact and click on "Approve" button, confirm and submit

8 Request Denied

You have denying the following contact association with your company. For each individual, select a reason for denial from the drop-down menu and choose "Submit"

Search

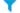

| Name <b>\$</b> | Email \$                  | Cisco.com User ID | Location Address <b>♦</b>                                                 | Reason ♦ 9                                                                                                    |
|----------------|---------------------------|-------------------|---------------------------------------------------------------------------|----------------------------------------------------------------------------------------------------|
| Smith, John    | jsmith@partn<br>er123.com | jsmith123         | Partner123<br>9000 Catalyst Way<br>Milpitas, CA<br>95134<br>United States | No longer an employee associated with this company<br>Does not need partner level access<br>Already has partner level access with same ID<br>Already has partner level access with different ID<br>Other |

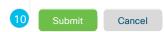

Click on task:

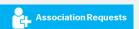

- Click on "PSS Administrator Initiated Requests" tab to display all Initiated requests
- Select the contact who you would like to "Change Location" or "Cancel Request" for
- Click the "Change Location" button to process your request
- A pop-up window will appear, select the preferred location
- Click the "Submit" button to change the contact's site location, or the "Cancel" button to cancel your request. Proceed to step 6.

### **PSS Administrator Initiated Requests to Change Location or Cancel**

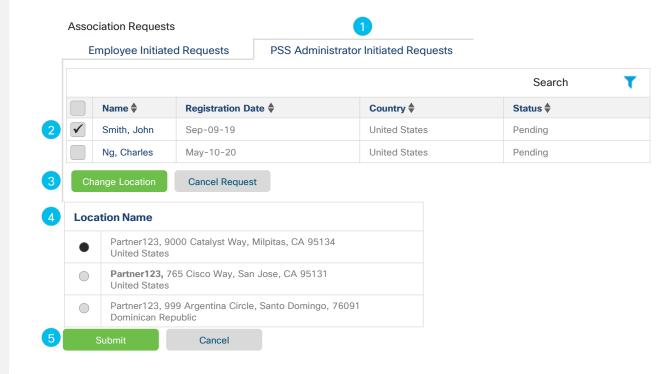

Table of Contents User Definitions User Definitions User Definitions User Definitions User Definitions With a Company Manage Manage Manage Manage Manage Manage Monage Mon

# Only the **PSS Administrator** can complete this task:

- A pop-up screen will appear confirming that the location for the contact's association has been moved successfully. The contact will be mapped to the new location within 24-hours.
- A pop-up screen will appear. Click the "Yes" button to remove the record from the list. Click the "No" button to cancel request

#### **Important**

This request will stay in a pending status waiting for the contact to approve.

The contact can approve the association request via the email they received, or when accessing the Partner Self Service application, they will be prompted to approve or deny the request.

### **PSS Administrator Initiated Requests to Change Location or Cancel - Continued**

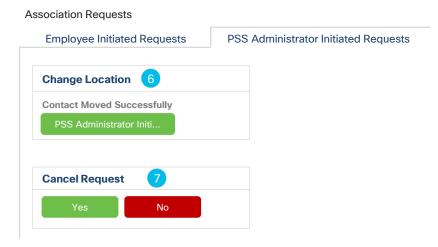

**User Definitions** 

Associate Myself with a Company

Manage My Profile Manage My Company Manage Access Requests

Manage Other Information Support & Resources

# Access Management

### Why this is Important:

This section will cover the steps to request, manage and remove access to specific Cisco tools such as Partner Program Enrollment (PPE) and Total Partner View (TPV) along with other functions.

## Click to navigate to:

View and Edit Company Access

**Request Additional Access** 

View / Remove My Access

- Click on "Company Access" to search for tool users in your company, to search for an individual, and view all contact access
- Click on "+" icon to expand section and search. In this example, the user will be searching for tool users in their company.
  - Click <u>here</u> to see example of searching for access for specific individual
  - Click <u>here</u> to see example of searching for access for all contacts for the company
- Click the "All Types of Partner Administrators" pull down menu
- Click the "Submit" button to search for the contacts who have been assigned access to this tool. In this example, it is the PM&A Administrator tool. See next page on additional steps for how PSS administrator can edit access

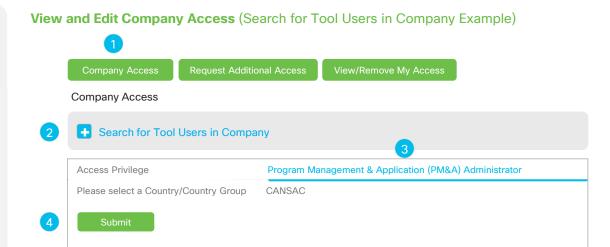

- To edit access, click the "Add/Remove Access" button
- A pop-up screen will appear, un-check / check the checkboxes in order to revoke or grant access to selected tool Country / Country Group
- 7. Click the "Next" button, proceed to step 8

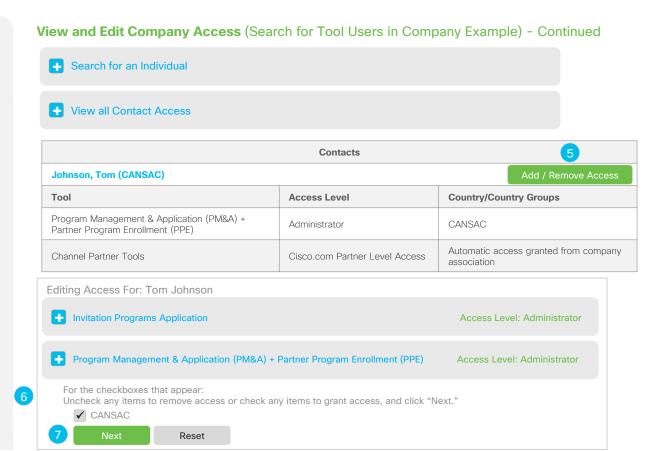

- A pop-up screen will appear where you can enter your comments for adding or revoking access.
- Click the "Submit" button to remove access privileges. A confirmation screen will appear.

## View and Edit Company Access (Search for Tool Users in Company Example) - Continued

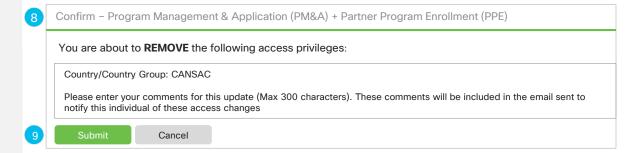

- Click on "Company Access" to search for tool users in your company, to search for an individual, and view all contact access
- Click on "+" icon to expand section and search. In this example, the user will be searching for specific individual in their company...
- Click the "Search for an Individual" pull down menu. User can search by a variety of criteria such as: Cisco.com User ID; Email Address; First Name; or Last Name
- After you have entered search criteria, click the "Submit" button. See next page on additional steps for how PSS Administrator can edit access

#### View and Edit Company Access (Search for an Individual Example)

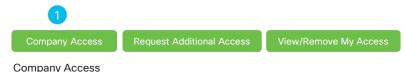

- 2 Search for an Individual
  - The search will be based on exact matches. For example: If you enter "Jonson" in the Last Name, it will not show "Johnson." You must correctly enter the entire word.

    Cisco.com ID

    OR

    Email Address

    OR

    First Name (optional)

    Last Name
- 4 Submit

Channel Partner Tools

## Only the **PSS Administrator** can complete this task:

- 5. Click "Add/Remove Access" button
- A pop-up screen will appear, uncheck / check the checkboxes in order to revoke or grant access to selected tool Country / Country Group
- Click the "Next" button to receive confirmation of removal, then proceed to step 8.

# View and Edit Company Access (Search for an Individual Example) - Continued Search for an Individual View all Contact Access Contacts Johnson, Tom (CANSAC) Add / Remove Access Tool Program Management & Application (PM&A) + Partner Program Enrollment (PPE) Administrator Contacts Contacts Contacts Add / Remove Access Country/Country Groups CANSAC

Cisco.com Partner Level Access

Automatic access granted from company

association

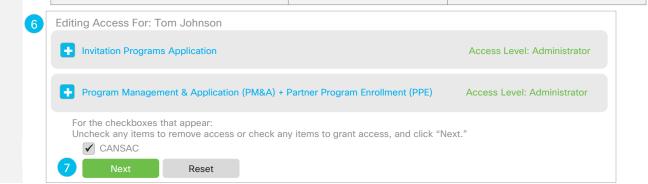

- A pop-up screen will appear where you can enter your comments for adding or revoking access.
- Click the "Submit" button to remove access privileges. A confirmation screen will appear.

#### View and Edit Company Access (Search for an Individual Example) - Continued

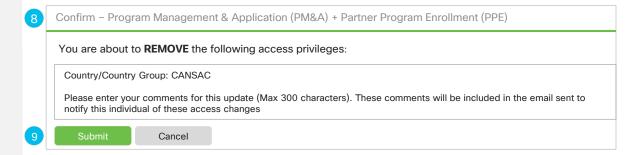

- Click on "Company Access" to view all contacts who are associated with the PSS Administrator in specific locations
- Click on "+" icon to expand section and search. In this example, the user will be searching for all contact access in their company.
- Click the "View All Contact Access" link.
  Here a list of all contacts for this location
  along with their access levels will be
  displayed at the bottom of the page

Only PSS Administrator can complete the remaining tasks 4-8:

- 4. Click the "Add/Remove Access" button
- A pop-up screen will appear, uncheck / check the checkboxes in order to revoke or grant access to selected tool Country / Country Group
- Click the "Next" button to receive confirmation of removal, proceed to step 7

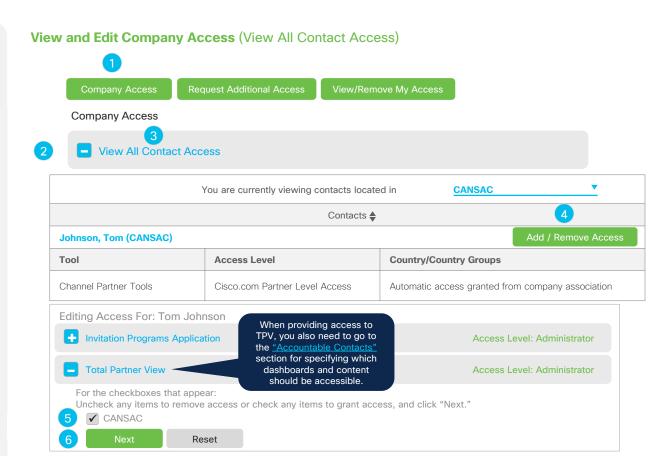

- A pop-up screen will appear where you can enter your comments for adding or revoking access
- 8. Click the "Submit" button to remove access privileges

#### View and Edit Company Access (View All Contact Access) - Continued

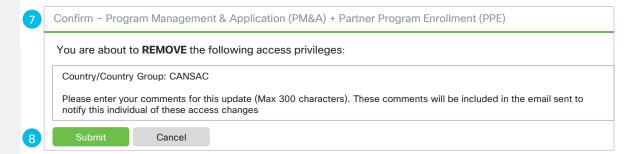

Table of Contents

User Definitions

Associate Myself with a Company

Manage Manage Manage Manage My Profile

My Company

Manage Manage Other Information

Support & Resources

## Only the **Partner User** and **PSS Administrator** can complete this task:

Click on task:

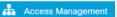

- 1. Click on "Request Additional Access"
- Select the Tool you need access to from the drop down menu, and the Country/Country Group
- 3. Review and click "Submit" button
- Filter results. To request access, please contact via email any of the individuals listed

#### Why do I need to do this?

- To obtain additional tool/application access, you must contact the tool/application administrator directly to request access
- If your tool is not listed in the drop down menu, please contact your PSS Administrator

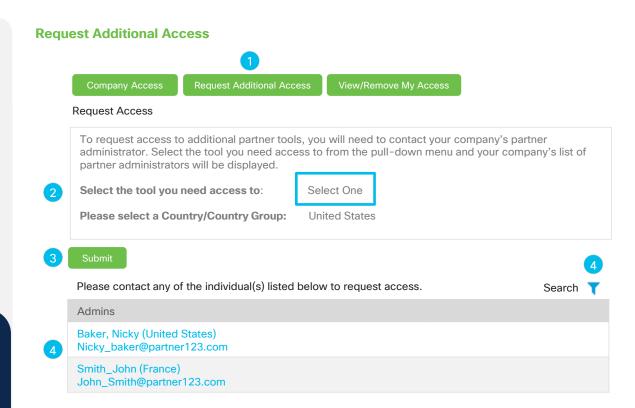

## Only the **Partner User** and the **PSS Administrator** can complete this task:

Click on task:

- Access Management
- Click on "View/Remove My Access" to view tools you have access to in an expandable format
- Click on "+" icon to expand section and edit tool access level. Uncheck the countries where you want to remove access for that tool
- 3. Review and click "Update" button

#### Why do I need to do this?

In order to be able to facilitate certain functions, the Partner Administrator must have access to specific tools. (i.e. Assign rebate coordinator, enroll into programs, view TPV program dashboards, etc.)

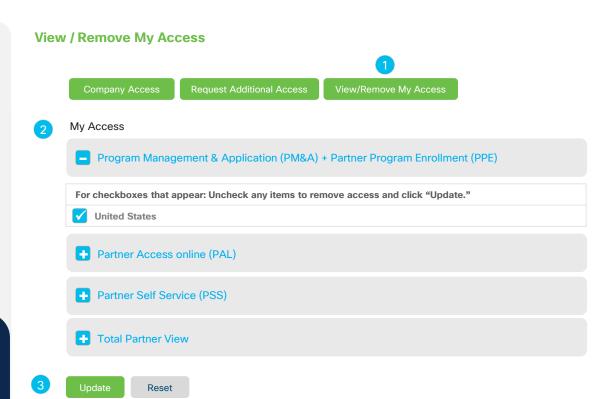

**User Definitions** 

Associate Myself with a Company

Manage My Profile Manage My Company Manage Access Requests

Manage Other Information Support & Resources

# Global Administrator Access

#### Why this is Important:

If you have a presence in other countries, being able to administrate the information will become very important when you enroll into rebate programs.

#### Click to navigate to:

**Work Instructions** 

Only the **PSS Administrator** can complete this task:

Click on task:

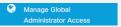

- Click on "Remove Access" button to remove your global access to a specific country group
- To manage the Global Access of your company employees, click on the "Company Global Access" button to view employees and their access levels, then proceed to step 3

#### **Important**

If you do not see all of the countries for your country group, you may be experiencing a company mapping issue. Please open a case with <u>Cisco support</u> to resolve this issue.

If you do not have a designated Global Administrator for your company open a case with Cisco support to resolve this issue.

#### **Manage Global Administrator Access**

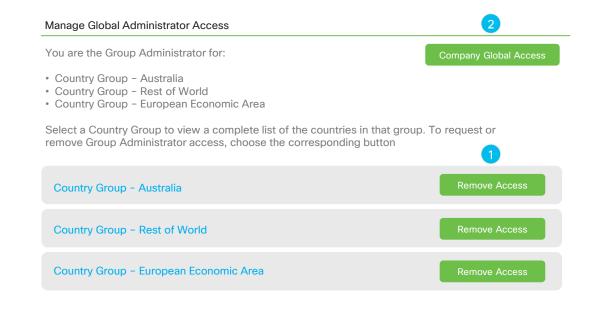

- Choose any of the search options presented, then enter your criteria
- Click the "Search" button to display your contacts and their access levels
- 5. Your search results will be displayed
- Click the "Edit" button next to each contact to update their global access

#### **Manage Global Administrator Access - Continued**

#### Manage Global Administrator Access

You can grant Group Administrator Access to individuals within your company. Begin by entering an individual's contact information and identifying the search criteria from the drop down menu. You can also search for the individual by selecting the appropriate country location. To view a list of contacts within your company, select the "View All Contact Access" tab.

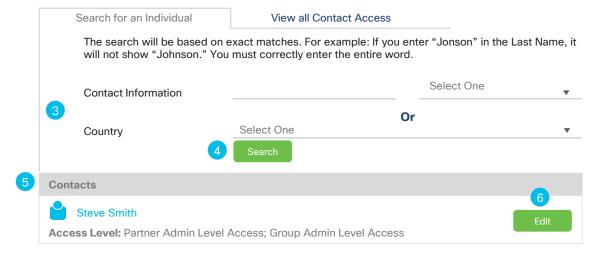

User Definitions

Associate Myself with a Company

Manage My Profile Manage My Company Manage Access Requests

Manage Other Information Support & Resources

# Accountable Program Contacts

#### Why this is Important:

Managing the contacts for your company is one of the most critical steps to ensure that you receive vital information that may benefit your company. For example, if a rebate coordinator is not assigned to the programs for which you are enrolled and participate in, you will not receive claim notifications and can potentially forfeit your earned rebates.

#### Click to navigate to:

**Role Definitions** 

View and Delete Contact

Add a New Contact

User Definitions

Associate Myself with a Company

Manage My Profile Manage My Company Manage Access Requests Manage Other Information Support & Resources

#### **Role Definitions**

Before getting started with managing the accountable contacts for your company, it is important to understand which roles are responsible for certain activities. Below are four key roles that must be managed on a regular basis to ensure that you receive timely information.

#### Rebate Coordinator

- Receives Global EasyPay claim notifications with the security PIN to process rebates for the Programs where you are enrolled and have earned a rebate
- The PSS Administrator and the Payment Administrator must assign at least one up per each applicable program of which you are enrolled
- Important: This is the only role that can claim the rebate. If no Rebate Coordinator is assigned the claim notifications are not sent and payment will be put on hold.

#### Payment Administrator

- Manages the assignment of the rebate coordinator (previously only managed by the PSS Administrator).
- The PSS Administrator and the payment administrator may assign up to two rebate coordinators, and is highly recommended
- Important: This role does not receive the rebate claim notification with the security PIN for rebate collection. They only assign the role of the rebate coordinator and copy contacts.

#### **Copy Contacts**

- Receives Global EasyPay claim notifications (without security PIN) regarding the payment period/process
- The PSS Administrator may assign up to three copy contacts.
   Assignment of more than one is highly recommended
- Important: This role does not receive the rebate claim notification with the security PIN They are only notified if a Rebate Coordinator is assigned.

#### Total Partner View

- Manage access to specific TPV dashboards
- The PSS Administrator can restrict access. (i.e. granting metrics data without financial program information)
- For general tool access, refer to the <u>"Access Management"</u> section

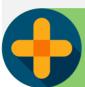

Manage

Table of Contents User Definitions User Definitions User Definitions User Definitions With a Company Manage My Profile My Company Manage My Company Manage My Company Manage My Company My Company My Company Manage My Company Manage My Company Manage My Company My Company My C

## Only the PSS Administrator and the Payment Administrator can complete this task:

Click on task:

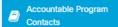

- Here you can view a list of all assigned contacts, and to add a new one if needed Click on "Accountable Program Contact" to view a list of assigned contacts
- Click on the "Delete" button to delete program contact assignment
- You will receive a confirmation message prompting you to choose your preferred action

#### Why this is Critical

Managing the contacts for your company is one of the most critical steps to ensure that you receive vital information that may benefit your company. For example, if a rebate coordinator is not assigned to the programs for which you are enrolled and participate in, you will not receive claim notifications and can potentially forfeit your earned rebates.

#### **View and Delete Contact**

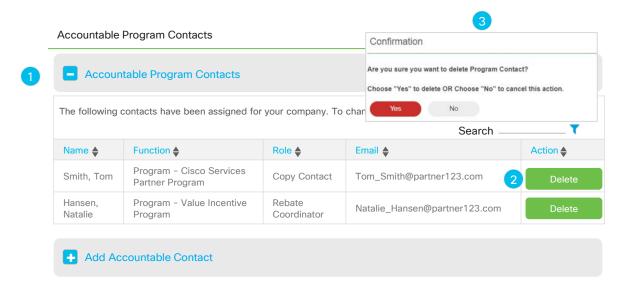

Table of Contents

User Definitions

Associate Myself with a Company

Manage Manage My Profile

My Profile

My Company

Manage Manage Access Requests

Other Information

Support & Resources

## Only the **PSS Administrator** and the **Payment Administrator** can complete this task:

Click on task:

- Accountable Program
- Here you can view a list of all assigned contacts, and to add a new one if needed Click on "Add Accountable Program Contact" then click on "Search Contacts" button
- In the pop-up screen, enter the Name, Cisco.com User ID, or the email of the person you wish to locate
- Click the "Search" button, then proceed to step 4

#### **Important**

In order to assign specific roles such as: Copy contact, payment administrator, rebate coordinator, and TPV dashboard access, this step must be completed.

If you search for an employee who you would like to assign to one or more of the roles above, ensure they have been added.

#### **Add a New Contact**

### Accountable Program Contacts Add Accountable Program Contact Search Contacts by Name or Cisco.com Id or E-mail. Only contacts with valid Cisco.com ID can be searched and assigned a Program Role. Last Name First Name Last Name First Name Cisco.com Id F-mail Cisco com Id E-mail

Table of Contents User Definitions User Definitions User Definitions User Definitions With a Company Manage My Profile My Company Manage Manage Manage Monage My Company Manage Monage Monage M

## Only the PSS Administrator and the Payment Administrator can complete this task:

- Your search results will display, select the individual whom you would like to assign a specific program role to
- Click the "Select" button, then proceed to step 6

#### **Important**

Once you select your preferred contact, the next sections will cover the steps to assign:

- Copy Contacts
- Rebate Coordinator
- Payment Administrator
- Total Partner View Program Dashboard Access

#### Add a New Contact - Continued

Accountable Program Contacts

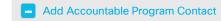

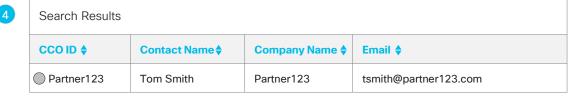

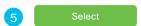

## Only the **PSS Administrator** and the **Payment Administrator** can complete this task:

- Choose the program role that you would like to assign your chosen contact to. Refer to the <u>Role Definitions</u> for more information
- 7. Click the "Add" button to save, then process to step 8

#### **Important**

As a reminder, you must assign at least one (up to two) rebate coordinators <u>for each applicable program.</u>

To view program enrollments, refer to the <u>Partner Program Enrollment</u> application

#### Add a New Contact - Continued (Rebate Coordinator Example)

#### Accountable Program Contacts Add Accountable Program Contact **Search Contacts** Hansen, Natalie **Business Address** 456 Cisco Way San Jose, CA 95131 United States Role **Select One** Copy Contact 1 Copy Contact 2 Copy Contact 3 Payment Administrator **Program Coordinator** Rebates Coordinator 1 **Rebates Coordinator 2 Total Partner View**

Accountable Program Contacts

## Only the **PSS Administrator** can complete this task:

- 8. You will be prompted to select specific programs to assign this role to. Programs designated with a green check mark ✓ are the programs where that designee has already been assigned. Their name will also appear as well. You can un-check to remove their access.
- Click the "Add" button to complete the assignment

#### **Important**

It is highly recommended that you assign more than one rebate coordinator for <u>each program</u> that your company participates in. To assign a secondary one, select the role "Rebates Coordinator 2"

To view program enrollments, refer to the <u>Partner Program Enrollment</u> application

#### Add a New Contact - Continued (Rebate Coordinator Example)

|   | 7.6666antable 1.16gram dentable |                                                         |  |  |  |
|---|---------------------------------|---------------------------------------------------------|--|--|--|
|   | Add Accountable Program Contact |                                                         |  |  |  |
| 8 | Search Contacts                 | Hansen, Natalie                                         |  |  |  |
|   | Business Address                | 456 Cisco Way<br>San Jose, CA<br>95131<br>United States |  |  |  |
|   | Role                            | Rebates Coordinator 1                                   |  |  |  |
|   | Function                        | Program                                                 |  |  |  |
|   |                                 | ✓ Value Incentive Program (Natalie Hansen)              |  |  |  |
|   |                                 | Cisco Services Partner Program                          |  |  |  |
|   |                                 | ✓ Cisco Rewards (Natalie Hansen)                        |  |  |  |
|   |                                 | Perform Plus                                            |  |  |  |
| 9 | Add                             | Lifecycles Incentives                                   |  |  |  |

## Only the **PSS Administrator** can complete this task:

Actual access to TPV tool is read only for all users and is controlled in the <u>"Access Management"</u> section. If no selections are made full access is provided

- When managing access to TPV, go to "accountable contacts and select the "Function" of "Dashboard". Here you can restrict user access to TPV by selecting specific dashboards to assign this role to.
- To provide access to specific dashboards and program pages, select the appropriate check boxes.
  - Selections designated with a green check mark ✓ are those that the user has already been assigned access
- Click the "Add" button to complete the assignment

To remove access, you must delete the accountable contact for the assigned TPV contact, see "View and Delete Contact"

#### Add a New Contact - Continued (Total Partner View Example)

| Accountable Program Contacts |                                                         |  |
|------------------------------|---------------------------------------------------------|--|
| Add Accountable Progr        | ram Contact                                             |  |
| Search Contacts              | Hansen, Natalie                                         |  |
| Business Address             | 456 Cisco Way<br>San Jose, CA<br>95131<br>United States |  |
| Role                         | Total Partner View                                      |  |
| 1 Function                   | 2 Dashboard                                             |  |
|                              | Select All                                              |  |
|                              | ✓ Incentive Programs - Payments                         |  |
|                              | ☐ Incentive Programs - VIP                              |  |
|                              | Incentive Programs - CSPP                               |  |
| 3 Add                        | New Sales Prospects                                     |  |

**User Definitions** 

Associate Myself with a Company

Manage My Profile Manage My Company Manage Access Requests Manage Other Information Support & Resources

# Manage Other Information

Click to Navigate to Work Instructions

View and Download Reports

Manage My Reward Programs

**Distributor Details** 

Cisco Sales Contacts

**User Definitions** 

Associate Myself with a Company

Manage My Profile Manage My Company Manage Access Requests Manage Other Information Support & Resources

# View and Download Reports

#### Why this is Important:

Here you can view how to generate reports that capture information for individuals at your company such as: Cisco Career Certified, Cisco Certified Sales Experts, Cisco Certified Network Associates, Cisco Network Professionals, Cisco Internet Experts, individuals with Cisco.com User IDs, individuals without Cisco.com User IDs, and all individuals

#### Click to navigate to:

**Work Instructions** 

Table of Contents

User Definitions

Associate Myself with a Company

Manage Manage Manage Manage Access Requests

My Company

Manage Manage Access Requests

Manage Access Requests

Other Information

Resources

## Only the **PSS Administrator** can complete this task:

Click on task: Reports

- Here you can view a list of all the available reports. Click (only one) report from the displayed list, once you click on your preferred link, the Excel report will begin to download
- To view the report generated during "Bulk Contact Removal" click the "Manage Multiple Contacts Log" link
- A pop-up screen will appear where you can choose a variety of downloadable reports as follows:
  - Number of Contacts: How many contacts have been removed
  - Success Records: How many contacts have been successfully removed
  - Error Records: How many contacts have not been removed due to an error

#### **View and Download Reports**

Reports

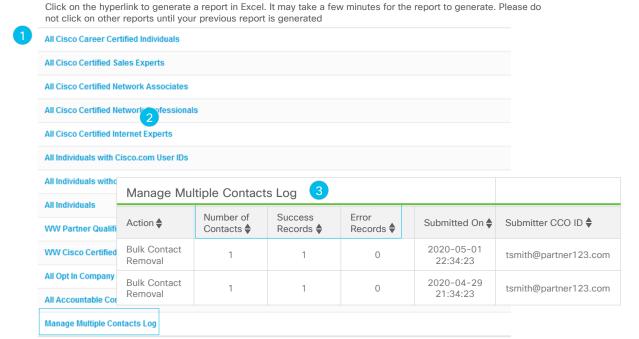

Partner123

[Change]

Proceed to step 4

- 4. Upon selection of the report you wish to view, a pop-up menu will appear prompting you to choose the application to open with. Click "Open With" radio button, then "Microsoft Excel" from the drop down men
- 5. Click "Ok" to open the file

#### **View and Download Reports - Continued**

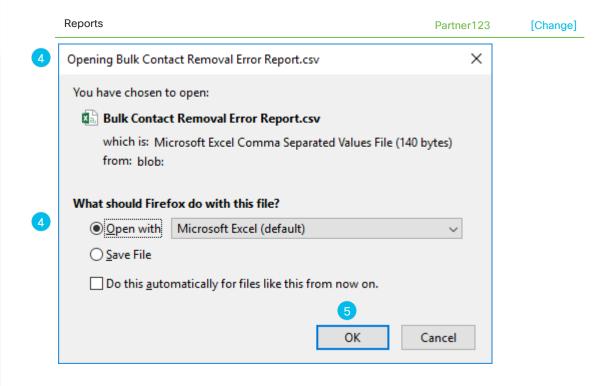

**User Definitions** 

Associate Myself with a Company

Manage My Profile Manage My Company Manage Access Requests Manage Other Information Support & Resources

## Distributor Details

#### Why this is Important:

Here you can verify your account numbers with your Distributors.

By associating yourself with a Distributor, you can receive assistance with program onboarding and training if you do not have coverage from Cisco directly.

#### Click to navigate to:

**Work Instructions** 

Table of Contents User Definitions User Definitions User Definitions User Definitions User Definitions With a Company Manage Manage Manage Manage Manage Access Requests Other Information Support & Resources

Only the **PSS Administrator** can complete this task:

Click on task:

Bistributor Details

- Here you can view a list of Distributor and Reseller details entered for a 2-tier Partner. Click on "pull down" to view and select more Distributors
- Enter "Reseller Account Number/Unique ID"
- Click on "+ Icon" to add more Reseller Account Number/Unique ID
- Click the "Save" button to save this record. A success message will pop up, "Your entered information updated successfully".

#### Important

PSS Administrators can view the Distributor and Reseller Details entered for a 2-Tier Partner in this task.

#### **Distributor Details**

| Varify your account number(a) with                                        | h your Distributor(s). To complete the form below, you must |
|---------------------------------------------------------------------------|-------------------------------------------------------------|
| provide the exact Account Number                                          | er/ID that your company has with your Distributor(s).       |
| Please select Preferred Distributor for onboarding and training purposes. |                                                             |
| Ingram Micro                                                              | 🗹 🚺                                                         |
| Reseller Account Number/Unique                                            | ID*                                                         |
| 21812134543                                                               | 0                                                           |

|   | Show More Distributors              |                          |                                   |   |   |
|---|-------------------------------------|--------------------------|-----------------------------------|---|---|
| : | Select All Additional Distributors* |                          | Reseller Account Number/Unique ID |   |   |
|   | $\checkmark$                        | AVT Technology Solutions | 12345                             | 0 | 3 |
|   |                                     | COMSTOR                  | Reseller Number                   | 0 |   |

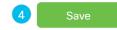

**User Definitions** 

Associate Myself with a Company

Manage My Profile Manage My Company Manage Access Requests Manage Other Information Support & Resources

# Cisco Sales Contacts

#### Why this is Important:

In this section, you can identify your Cisco contacts. You will be able to filter by Channel Account Manager and Cisco Representative roles. Once you submit, you will be able to see the contact information and customer information.

#### Click to navigate to:

Work Instructions

- Enter the name of your company in the "Customer / Partner Name" and the Country of location in the "Country" field (red \*asterisk fields are mandatory)
- 2. Click the "Submit" button
- The Cisco Channel Account Managers associated with your company will be displayed

#### **Important**

If there are no Partner Account Managers or Cisco Representatives associated with your company, a message will appear on your screen stating so.

If you are in need of channel support and do not have a Partner Account Manager associated to your company, please work with your Distributor.

#### **Cisco Sales Contacts - Channel Account Team**

|   | Cisco Sales Contacts                    |                            |
|---|-----------------------------------------|----------------------------|
| 1 | * Customer / Partner Name<br>Partner123 | * Country<br>United States |
|   | State / Province<br>Select One          | City<br>City               |
|   | Postal Code                             | Roles                      |

2 Submit Clear

Postal Code

Olean Calan Cantanta

Channel Account Team Who is My Cisco Rep?

| Name <b>♦</b> | Role <b>♦</b> | Email 秦         | Partner Name ♣ | Country ♣        | State <b>♦</b> | City 秦   | Postal <b>♦</b> Code |
|---------------|---------------|-----------------|----------------|------------------|----------------|----------|----------------------|
| Mary<br>Adam  | PSDM          | madam@cisco.com | Partner123     | United<br>States | CA             | San Jose | 95131                |
| Mary<br>Adam  | PSDM          | madam@cisco.com | Reseller85     | United<br>States | AZ             | Phoenix  | 85001                |

PSSM, PAM, PBM,...(45)

Click on task: Cisco Sales Contacts

- 1. Click on "Who is My Cisco Rep?" tab
- 2. The Cisco Representatives associated with your company will be displayed

#### **Cisco Sales Contacts - Cisco Representative**

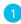

**Channel Account Team** 

Who is My Cisco Rep?

|   | Name <b></b>   | Role <b>♦</b>                     | Email 🛊          | Company♣   | Region <b>♦</b>            | Customer<br>Name <b></b> ♣ |
|---|----------------|-----------------------------------|------------------|------------|----------------------------|----------------------------|
| ) | Hugo<br>Bishop | Account Manager<br>Security Sales | hbisho@cisco.com | Partner123 | Pky_eaw_educ_academy(team) | Customer<br>87             |
|   | Peter<br>Jones | Account Manager<br>Security Sales | pjones@cisco.com | Reseller85 | Pky_eaw_educ_academy(team) | Customer<br>25             |

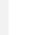

**User Definitions** 

Associate Myself with a Company

Manage My Profile Manage My Company Manage Access Requests Manage Other Information Support & Resources

# Support & Resources

#### Why this is Important:

Where to go for help and additional resources that can help you with your Cisco experience

#### Click to navigate to:

**Useful Links** 

Table of Contents

User Definitions

Associate Myself with a Company

Manage Manage Manage Manage Access Requests

My Profile

My Company

Manage Access Requests

Other Information

Support & Resources

#### All users can complete this task:

The process steps to open a Cisco Support case for an issue being experienced are displayed.

Review the list of scenarios and follow the steps from there.

#### **Support & Resources**

| Issues                                                                                                    | How to resolve                                                                                 |  |  |  |
|----------------------------------------------------------------------------------------------------|------------------------------------------------------------------------------------------------|--|--|--|
| <b>Tool-related support:</b> Upon submission of your case, you will receive a response from Cisco within 2 business days with a status. |                                                                                                |  |  |  |
| To submit and check the status of your case, refer to the Customer Service Hub:<br>https://customerservice.cloudapps.cisco.com/         |                                                                                                |  |  |  |
| Access to tools (assign partner admin role)                                                                                             | Ones a Daytony Table support against a various of this                                         |  |  |  |
| Tool support (partner registration, associate contacts, assign rebate coordinator, and so on)                                           | Open a Partner Tools support case if a review of this guide does not answer your question.     |  |  |  |
| Program Set-Up                                                                                                    |                                                                                                |  |  |  |
| Enrollment: Not able to complete Channel Program Incentive Agreement (CPIA) enrollment.                                                 | For more information, refer to the following:                                                  |  |  |  |
| Login issues                                                                                                    | <ul><li> CPIA User Guide</li><li> Partner Self Service tool</li></ul>                          |  |  |  |
| Associating your Cisco.com ID with your company                                                                                         | Contact one of the PSS Administrators for your company.                                        |  |  |  |
| Compensation                                                                                                    |                                                                                                |  |  |  |
| Rebate claim notification not received because of incorrect or missing contact information                                              | Contact one of the PSS Administrators for your company to ensure that a Rebate Coordinator has |  |  |  |
| Rebate coordinator not assigned                                                                                                    | been assigned for the programs of your choice                                                  |  |  |  |
| Incorrect beneficiary name or country on claim notification                                                                             | Open a Program Payment support case.                                                           |  |  |  |
| Questions regarding payment amounts                                                                                                    | Орен а гтодгант гауннени ѕирроги саѕе.                                                         |  |  |  |

© 2021 Cisco and/or its affiliates. All rights reserved. Cisco partner confidential. Not for public distribution.

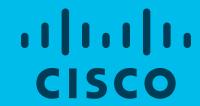

**User Definitions** 

Associate Myself with a Company

Manage My Profile Manage My Company Manage Access Requests Manage Other Information Support & Resources

# Manage My Reward Programs

#### Why this is Important:

There are currently no programs using this feature within the Partner Self Service application.

Click to navigate to:

N/A